If you are a brand-new user who has never logged into beSocratic before, please follow the instructions in Section 1: New-User, and Section 2: Logging in to beSocratic.

#### **Section 1: New-User**

#### **Part 1: Initial Set Up**

- A. Click or copy and paste this link to begin the Guest Account registration process <https://sailpoint.itservices.msu.edu/external/registration.jsf#/register>
- **B.** You will see the following Guest Account request form. Where it says to fill out your Registration Email (personal, non-MSU email) **you MUST use your university email address. DO NOT use a personal email (i.e. do not use gmail, hotmail, etc.).** Fill out the information and select register on the bottom right corner. **You will be sent a verification code to the email you entered.**

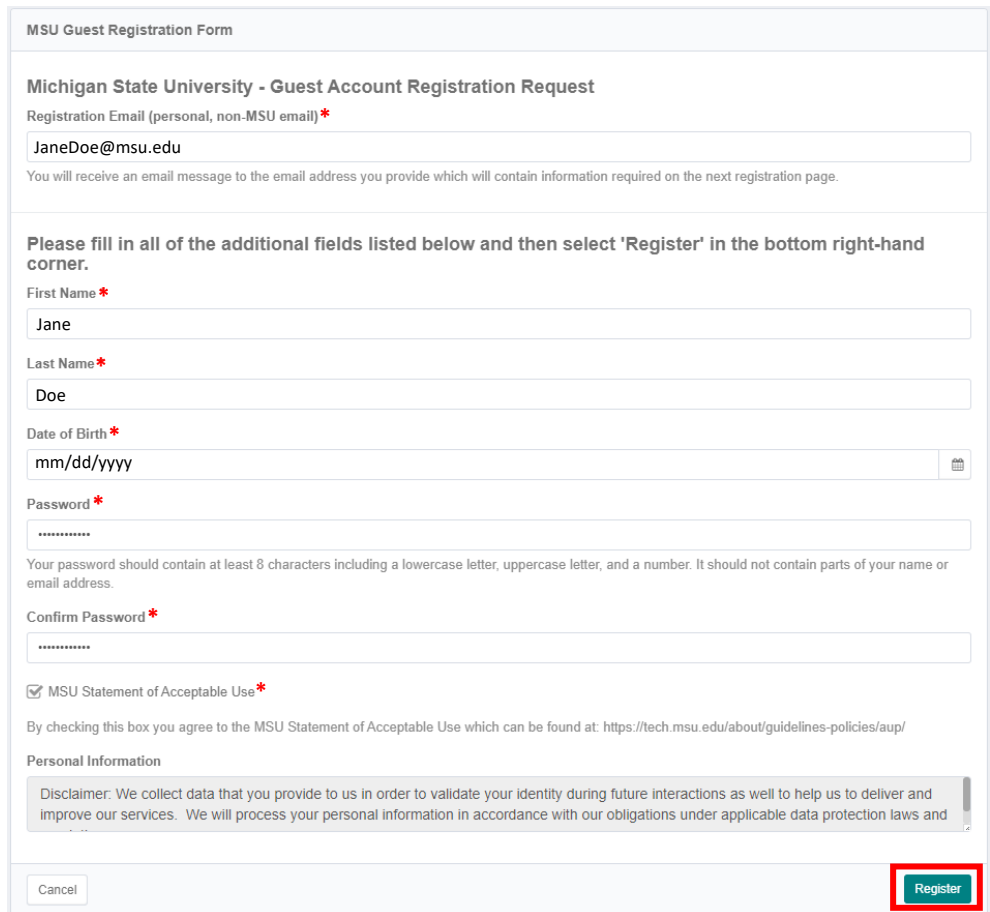

C. Once you click register, go to the email inbox you used to create your account and look for the message with the subject "Michigan State University – Guest Registration Verification". An example email is shown below. This is the first of the two registration emails you will receive during this process.

Copy the verification code from the email to enter back in the browser window where you registered the account. If you do not see the email message, check your junk mail.

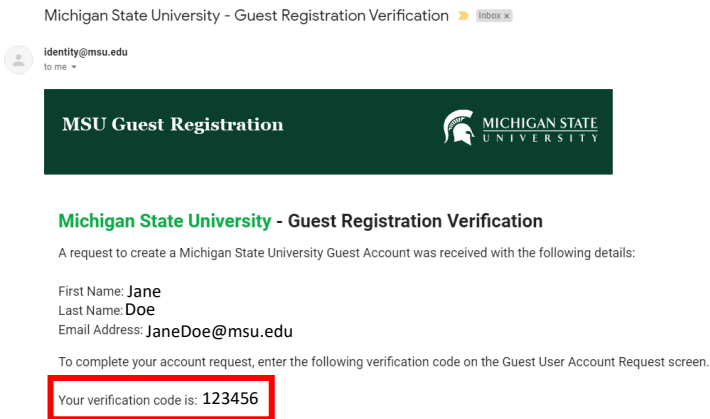

D. Copy the verification code from the email, enter it on the guest registration screen as indicated below, and click Confirm.

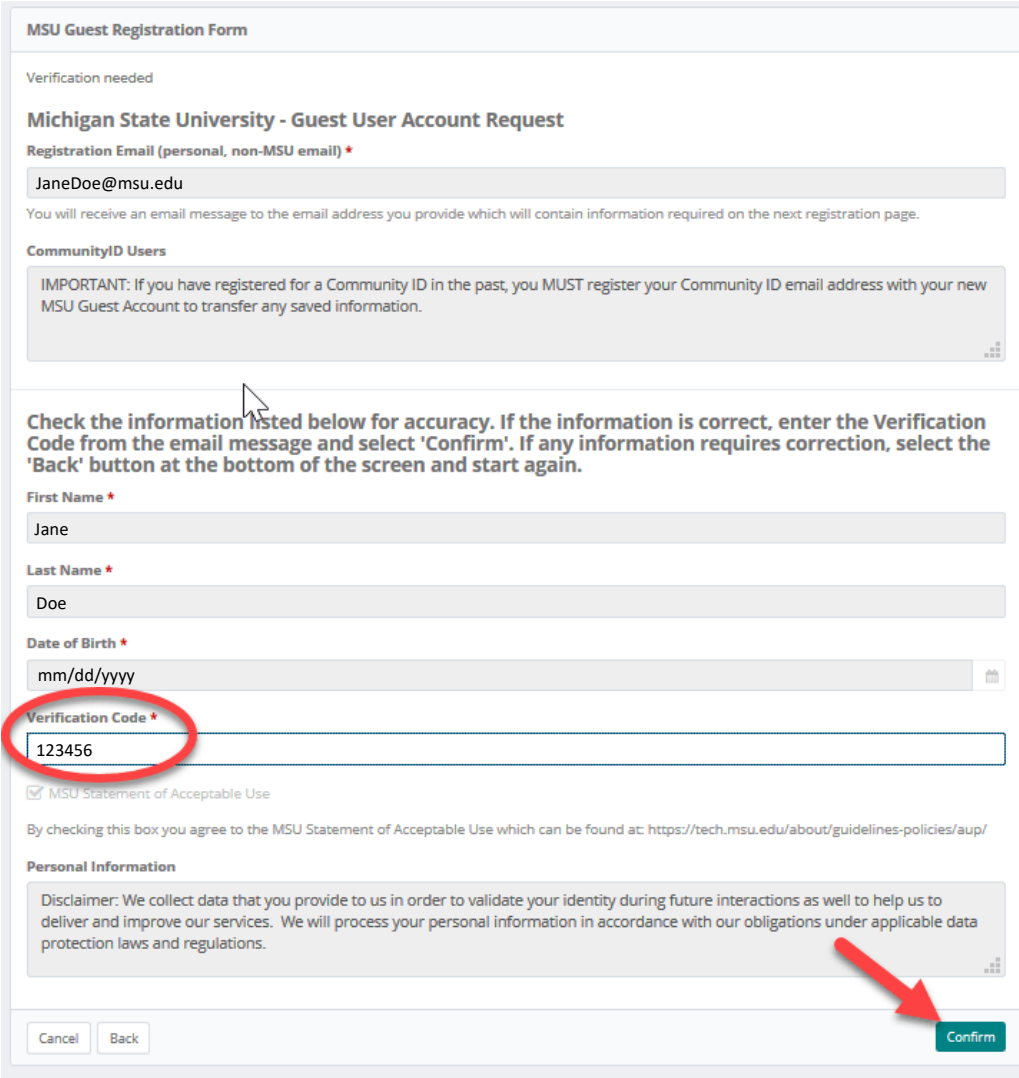

#### E. Once you click confirm the following screen will appear:

Thank you for completing the Michigan State University - Guest Account Registration. You will find an e-mail has been sent to your registration e-mail address with additional information on how to complete your account setup including a link to step-by-step instructions. You may also see those instructions now by clicking the Button below. NOTE: You will not be able to complete the account setup process until you have received the e-mail titled 'Michigan State University - Guest Account Registration Completed'

**Acknowledge Above and Proceed** 

F. Click Acknowledge Above and Proceed and you will be sent a second email. NOTE: this second email sometimes takes a few minutes to send so please be patient Once you have received this email message, your Guest Account setup has been initialized and you are ready to proceed to Part 2 of the instructions.

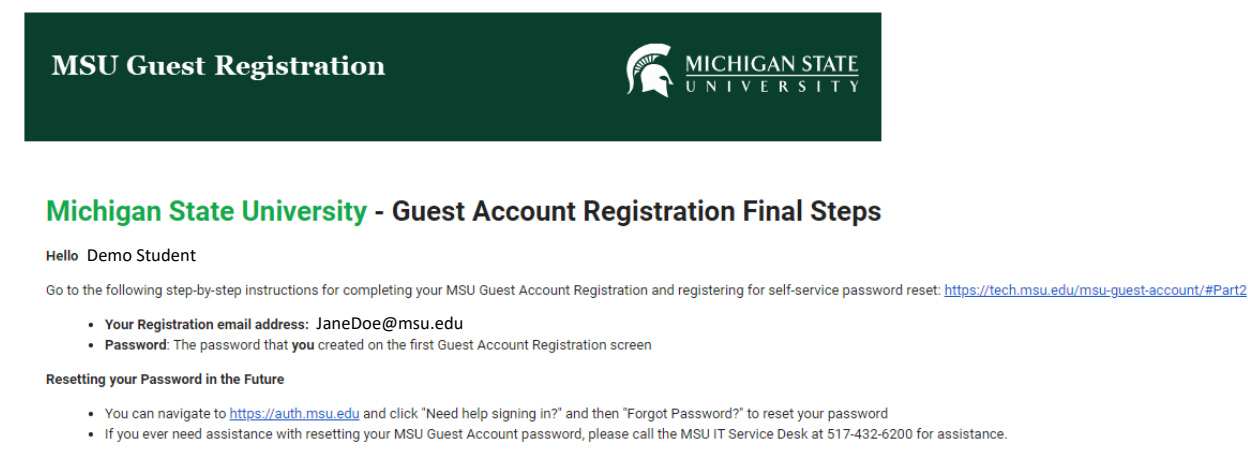

#### **Part 2: Recovery Email**

This is a section to set up a recovery email. If you forget your password, you will be able to recover it without contacting the MSU IT Service Desk.

A. Visit [auth.msu.edu](https://auth.msu.edu/) and you will see the following screen. Enter your Registration email address and password and click Sign In.

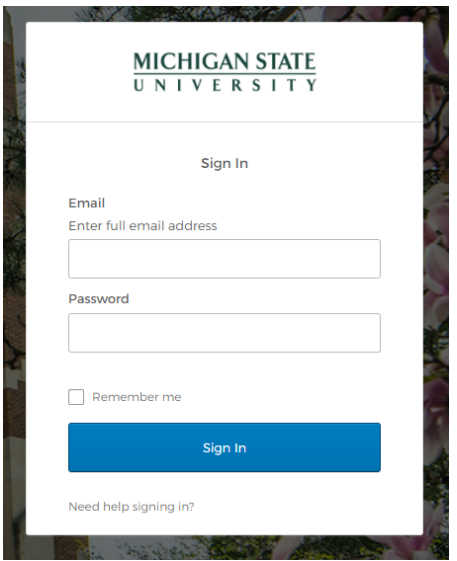

B. You will see the following screen. Here you will have three options to register your Guest Account for future self-service password resets. If you forget your password, you will be able to recover it without contacting the MSU IT Service Desk.

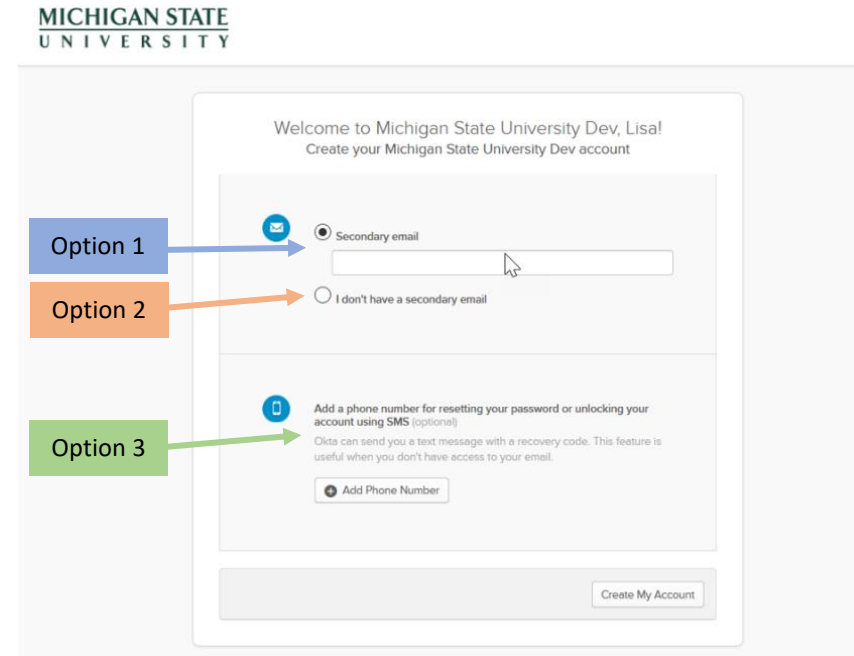

Option 1: If you have a second email address that you can use for password recovery in the future, enter it in the Secondary Email box and click Create My Account in the bottom right-hand corner.

Option 2: If you do not have a second email address, you can register for password recovery without one. Select I don't have a secondary email and click Create My Account in the bottom right-hand corner.

Option 3: If you would like to use texting SMS, you can register for password recovery with your phone number. Select Add Phone Number and click Create My Account in the bottom right-hand corner.

C. You will see the screen below. This indicates that you have successfully completed the registration process.

You can now proceed to Section 2: Logging in to besocratic.

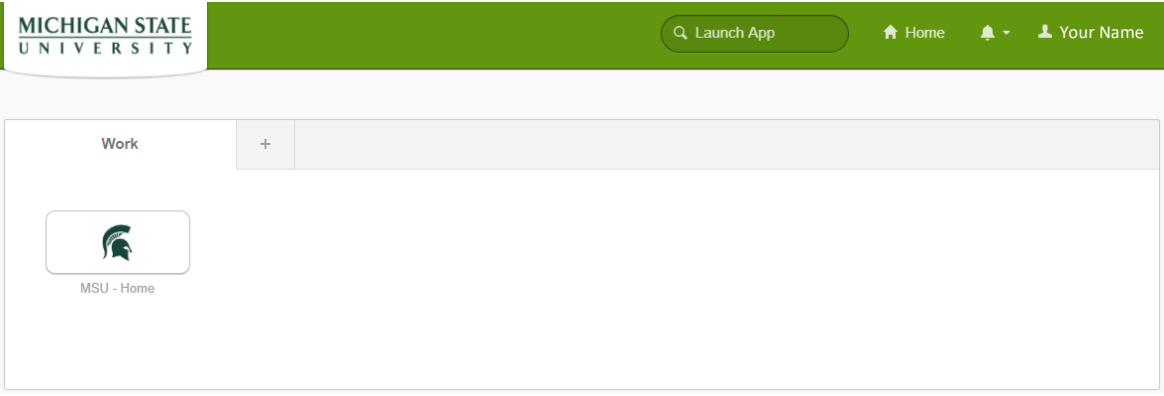

# **Section 2: Logging in to beSocratic**

- A. Now you are ready to log in to beSocratic. Using your laptop, open a new **Google Chrome or Safari** browser window and type in besocratic.com. Do not use a cell phone and do not use another browser or besocratic will not work properly.
- B. Type your full institution email address and password (the email address you just used in the registration in Section 1) and click Sign In.

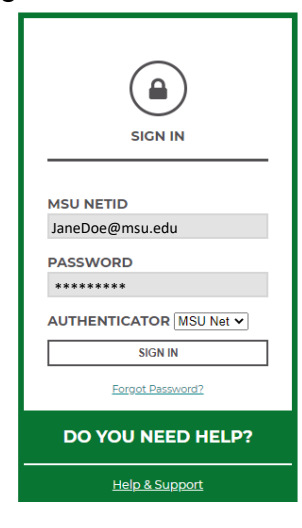

C. Once signed in you will see the following screen:

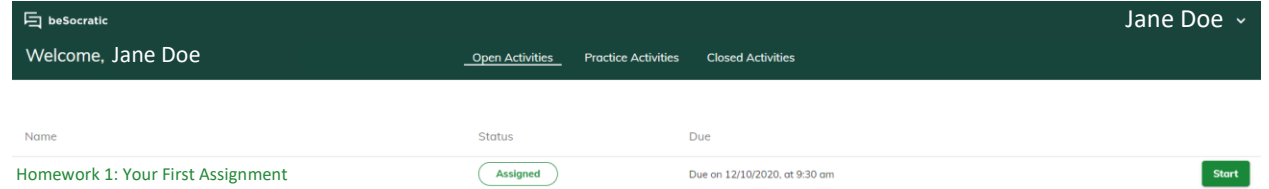

- D. Throughout the semester your assignments will appear under "Open Activities". Click "Start" to access the activity. You can leave the site at any time and your work will be saved and you can pick back up where you left off by logging in and clicking "Resume".
- E. Once you get to the end of the activity, click "Complete" and your responses will be submitted. Your activity will appear under the "Closed Activities" tab. Once you click "Complete", you will not have another the opportunity to submit for credit so make sure your responses reflect your best effort when you click "Complete".

# If at any point you have issues with assignments or logging in please contact your instructor for support

# **Section 2: Forgotten password**

### **Part 1: So you forgot your password?**

A. If you forgot your password for the besocratic website **DO NOT CLICK FORGOT PASSWORD.**

Please go to [auth.msu.edu](https://auth.msu.edu/) instead.

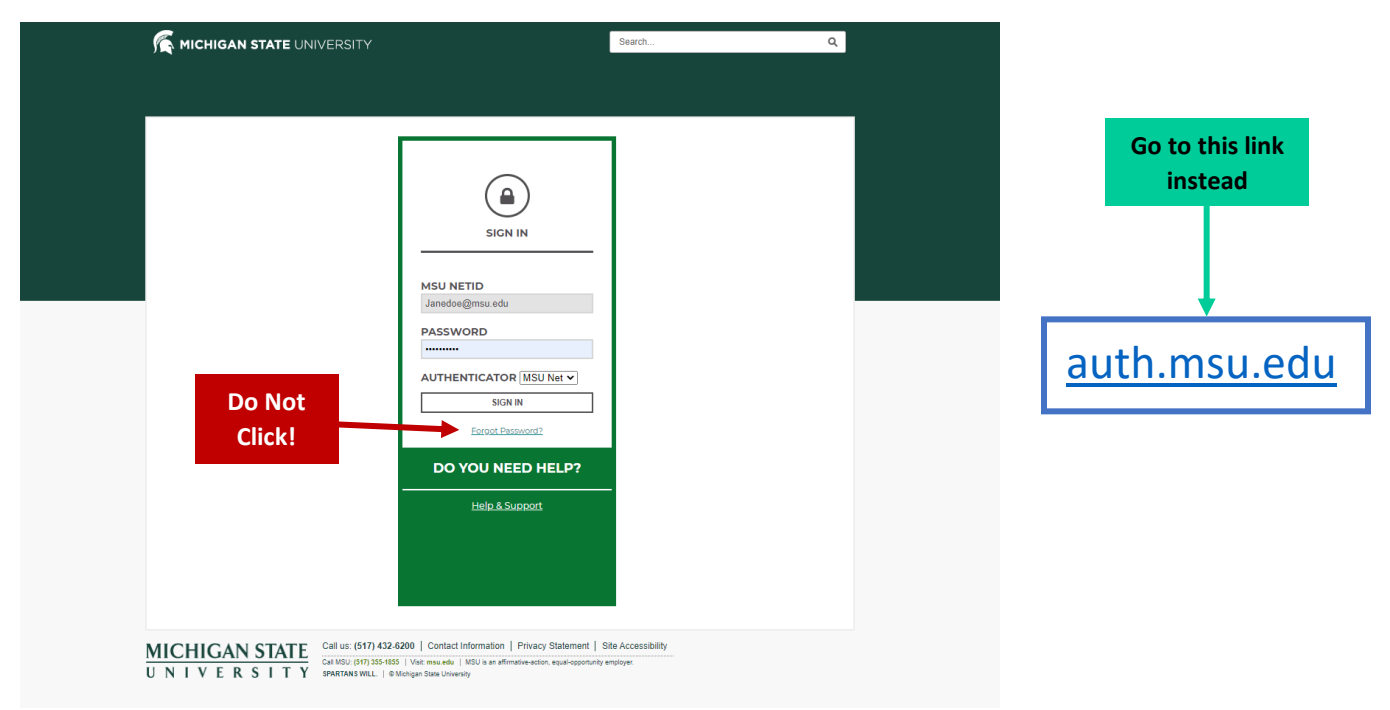

B. When on the [auth.msu.edu](https://auth.msu.edu/) website select Need Help Signing in? and then select Forgot Password?

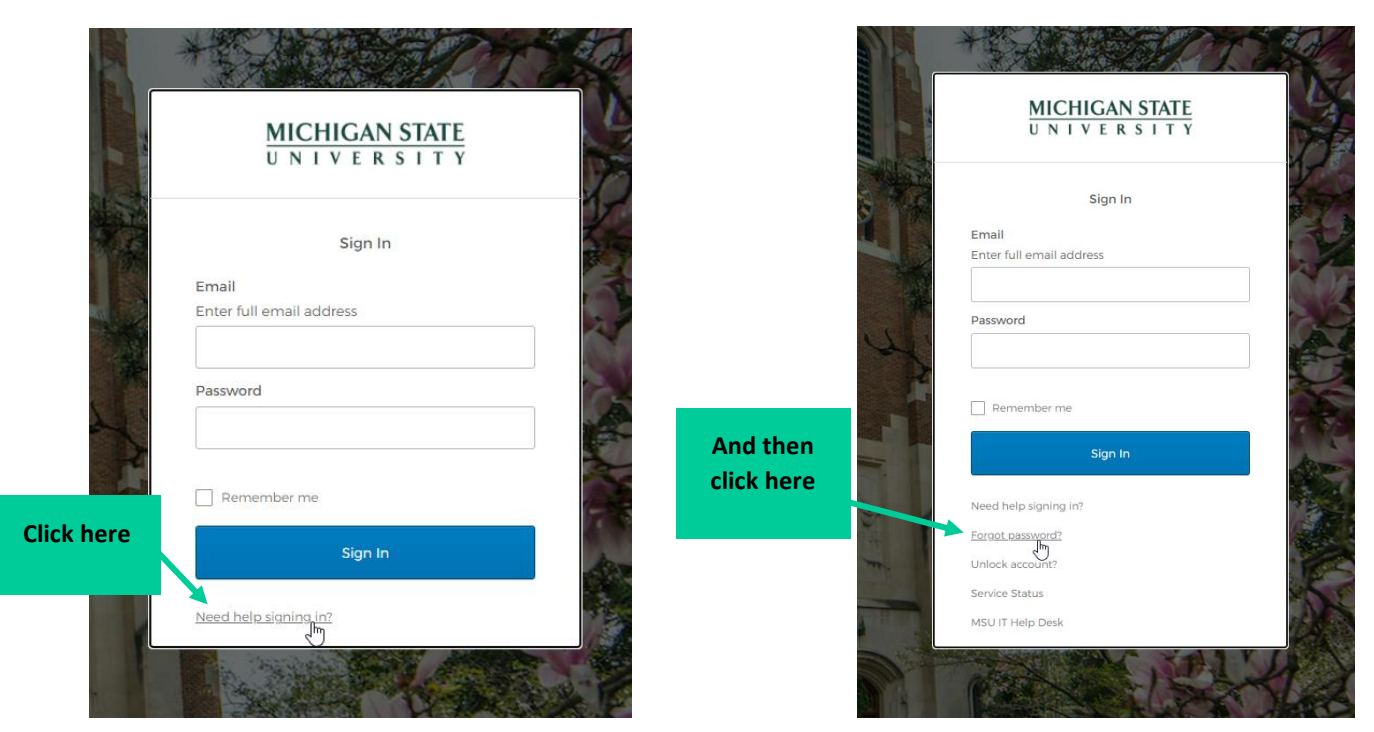

C. Once you click "forgot password", type in the email you use for beSocratic (this should be your school email). Then click "Reset Via Email".

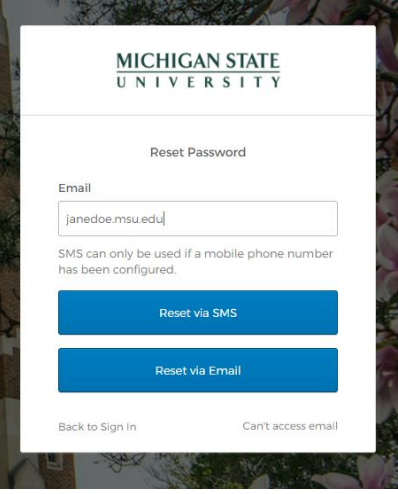

D. Once you click "Reset Via Email" go to the email inbox you used in step C and look for the message from Okta (noreply@okta.com) with the subject "**Account password reset**". An example email is shown below. If you do not see the email message, check your junk mail. Click "**Reset Password"** in the email

From: Okta <noreply@okta.com>

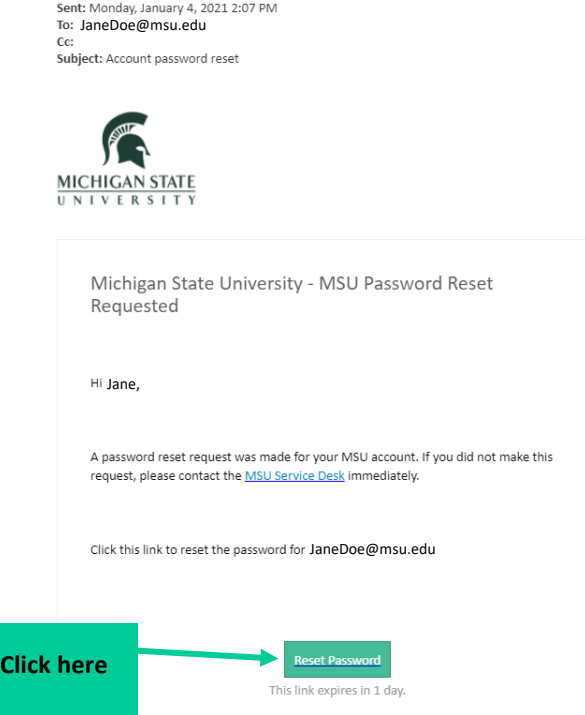

E. You will then be sent to this screen to reset your password. Follow the instructions to create a new password for your account and click "Reset Password" when you are finished.

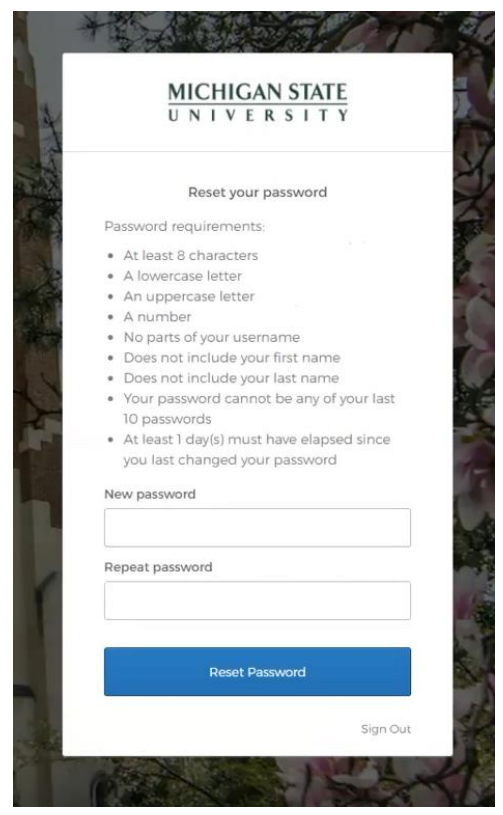

F. You will see the screen below. This indicates that you have successfully completed the password reset process.

You can now go back up to **Section 2: Logging in to besocratic.**

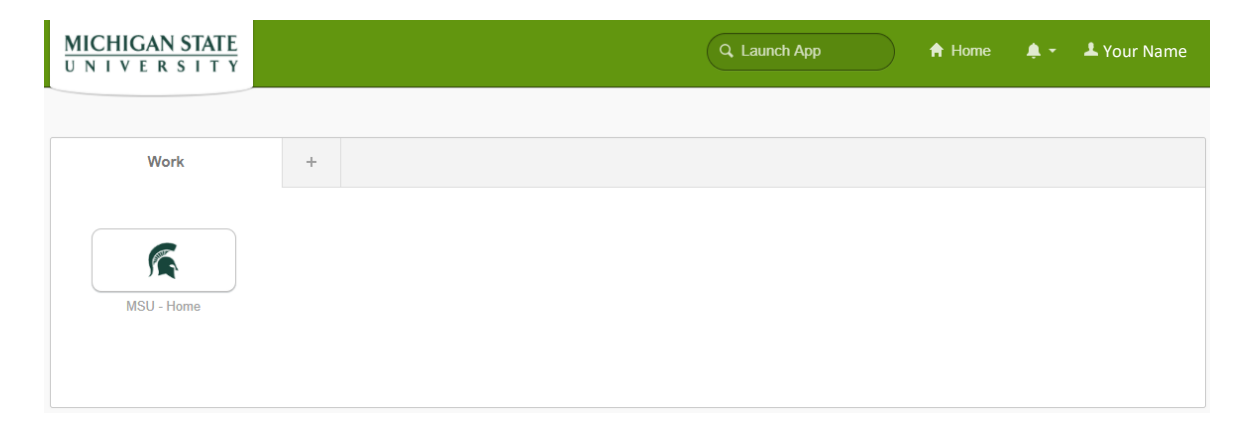